## Инструкция по работе с страницей оформления заявки на исслелования в ИЛ ГБУСО Свердловская облветлаборатория

Данная страница позволяет подготовить заявку на проведение исследований в нашей лаборатории.

Если Вы являетесь нашим постоянным клиентом, Вы также можете сохранить заполненную заявку в виде шаблона на своем компьютере, чтобы в дальнейшем использовать его, а не заполнять каждый раз новую заявку с чистого листа.

Принцип работы со страницей очень простой: нужно заполнить все обязательные поля (выделены красным пветом), все ячейки в основной таблице, указать дополнительную информацию и проставить отметки об ознакомлении и согласии с нашими правилами, условиями и требованиями, после чего нажать кнопку «Сформировать печатную форму» и вывести заявку на принтер. Если были допущены какие-либо ошибки при заполнении информации или пропущен какой-то важный раздел - страница подскажет, на что следует обратить внимание.

Заполнение информации предлагаем начать с информации о заказчике, для чего нужен ИНН Вашей организации, по которому будут найдены ОГРН, наименование и юридический адрес, соответственно, данные поля на странице заполнять вручную не нужно. Если у Вас не работает функция поиска по ИНН - обратите внимание на сноску \* в конце инструкции. Далее, укажите контактный телефон и адрес электронной почты, который также будет автоматически проверен (фактическое наличие и лоступность указанного алреса электронной почты не проверяется, проверяется лишь формат вводимого адреса на предмет его корректности).

Далее, заполняется информация о пробах, в том числе, нормативный документ на отбор проб.

Следом идет основная таблица. Добавить новую (пустую) строку можно по одноименной кнопке под таблицей. Удалить лишнюю строку можно по кнопке в последней ячейке каждой конкретной строки. Как правило, количество строк в таблице должно соответствовать количеству направленных на исследования проб. Во второй колонке таблице также следует указать нормативный документ на продукцию. Для Вашего удобства, под таблицей расположен набор специальных символов, которые можно выделить мышью, скопировать и вставить в нужное место:

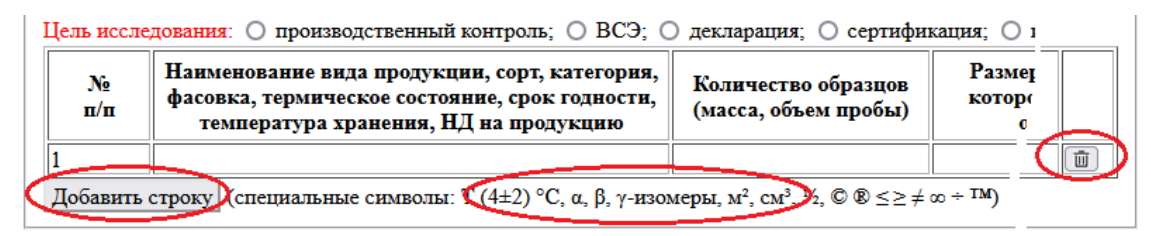

Далее, следует указать дополнительную информацию и подтвердить ознакомление заказчика с условиями лаборатории.

Также, имеется возможность сохранить введенную информацию в виде файла шаблона на компьютере заказчика, для чего необходимо указать имя файла и нажать кнопку «Сохранить в файл»:

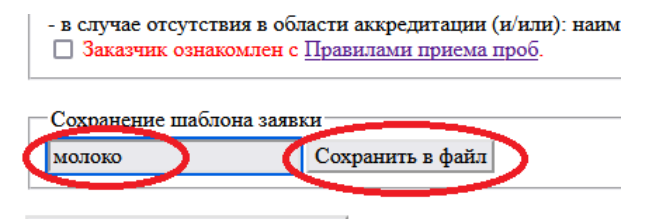

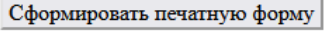

Заявка будет сохранена браузером автоматически в виде файла с указанным именем (по умолчанию, данный файл будет располагаться в папке «Загрузки»):

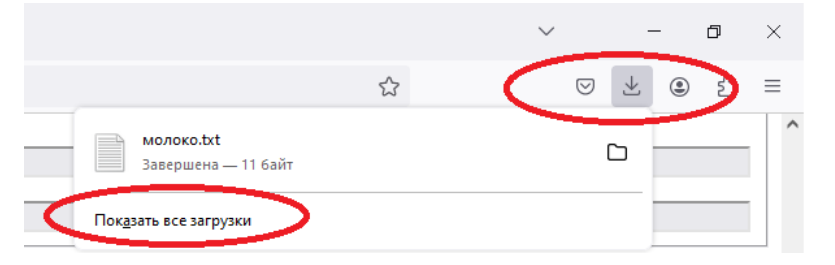

Если файл с указанным именем уже существует, то к имени нового файла будет добавлен номер по порядку (1, 2, 3 и т.д.), таким образом, старые файлы останутся на Вашем компьютере. Без указания имени файла сохранение шаблона невозможно. При этом, информация из следующих полей в шаблон не попадает (не сохраняется):

- дата и время отбора пробы (для каждого исследования уникальны);

- масса, объем пробы, размер и реквизиты партии (колонки в таблице);

ознакомления и согласие заказчика (условия ИЛ также могут меняться, поэтому просим Вас обращать внимание на данные пункты каждый раз, когда оформляете заявку).

Сохранение шаблона заявки доступно на любом этапе ввода информации.

Для того, чтобы сформировать печатную форму заявки, следует нажать одноименную кнопку в самом конце страницы. В случае наличия ошибок или пропусков, будет выдано соответствующее сообщение, например:

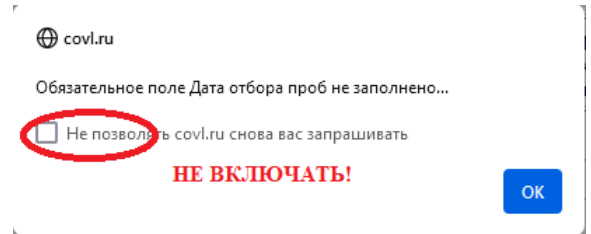

*Внимание, не ставьте галку «Не позволять covl.ru снова вас запрашивать!»* В противном случае браузер перестанет Вас предупреждать об ошибках.

Если ошибок или пропусков в заявке не обнаружено, страница сгенерирует печатную форму и предоставит Вам возможность распечатать ее на принтере.

Перед печатью убедитесь, что у вас выбрана альбомная ориентация страницы, масштаб установлен по ширине страницы, поля – по умолчанию, печать колонтитулов и фона выключены. Если ваш принтер поддерживает двустороннюю печать, то предлагаем ее включить с переплетом по короткой стороне.

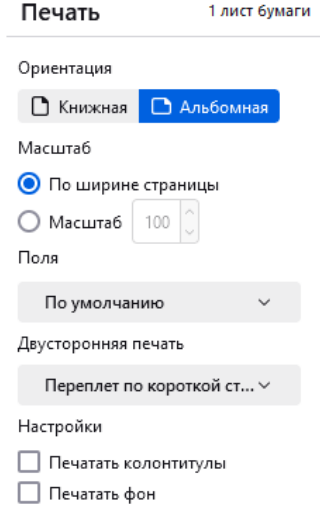

\* поиск заказчика по ИНН осуществляется автоматически при заполнении ИНН и выходе из поля для его ввода, при этом, некоторые браузеры могут блокировать содержимое, получаемое при поиске заказчика и в этом случае, поля ОГРН, наименование и адрес заказчика останутся пустыми. В таком случае, необходимо щелкнуть левой кнопки мыши по замочку в адресной строке браузера:

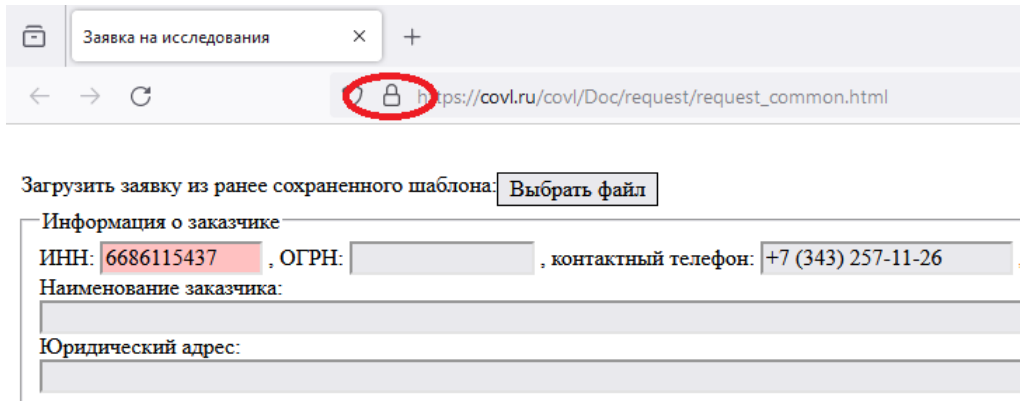

выбрать пункт «Защищенное соединение»: и для данного сайта отключить защиту:

A https://covl.ru/covl/Doc/request/request\_common.html

Информация о сайте covl.ru

В Защищённое соединение

## A https://covl.ru/covl/Doc/request/request\_common.htm  $\langle$ Защита соединения с covl.ru Вы подключились к этому сайту по защищённому Вы подключи<br>С соединению. Подтверждено: AO Kaspersky Lab Mozilla не может распознать этого излателя сертификатов. Возможно, он был добавлен из вашей операционной системы или администратором. Подробнее Firefox заблокировал незащищённые части этой страницы. Подробнее

Пока отключить защиту